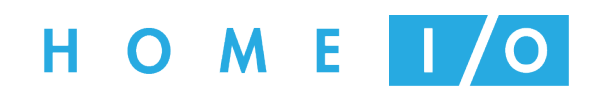

Manuel utilisateur 19 novembre 2014

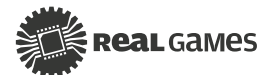

# **Sommaire**

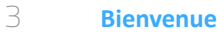

- HOME I/O, c'est quoi ?
- **Installation**
- Configuration matérielle minimale
- **Commandes**

### **Interface utilisateur**

- 6 Menu principal<br>9 Affichage "tête
- Affichage "tête haute"
- **Objets**
- Objets HOME I/O
- Modes de pilotage
- Objets disponibles
- Console domotique
- 25 Connexion à des technologies tierces
- **Transfert de chaleur**
- **Support**

## **Bienvenue**

### **HOME I/O, C'est Quoi ?**

HOME I/O est une simulation de maison moderne où l'élève, en agissant à la première personne comme dans les jeux vidéo FPS [first-person shooter], va pouvoir expérimenter, apprendre et améliorer ses connaissances dans les domaines de l'automatisation, de la domotique, des transferts de chaleur, de l'efficacité énergétique et bien plus encore ! La simulation fonctionne en temps réel ou accéléré et l'utilisateur peut interagir avec les objets pilotables (ou dispositifs) de la maison et les paramètres environnementaux.

Chaque objet peut être piloté au moyen de 3 modes différents : Câblé (sans domotique), Console ou domotique "simple" (utilisation d'une console intégrée dans la maison à la façon des box domotiques) et Externe (où l'utilisateur peut piloter la maison avec CONNECT I/O ou des technologies tierces au moyen d'un SDK).

## **Installation**

**Contract** 

## **Configuration matérielle minimale**

La configuration minimale requise pour faire fonctionner HOME I/O est :

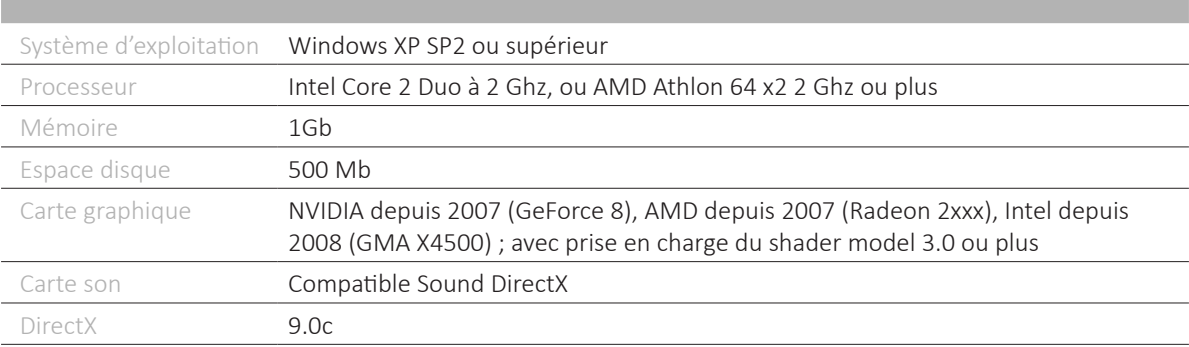

## **Commandes**

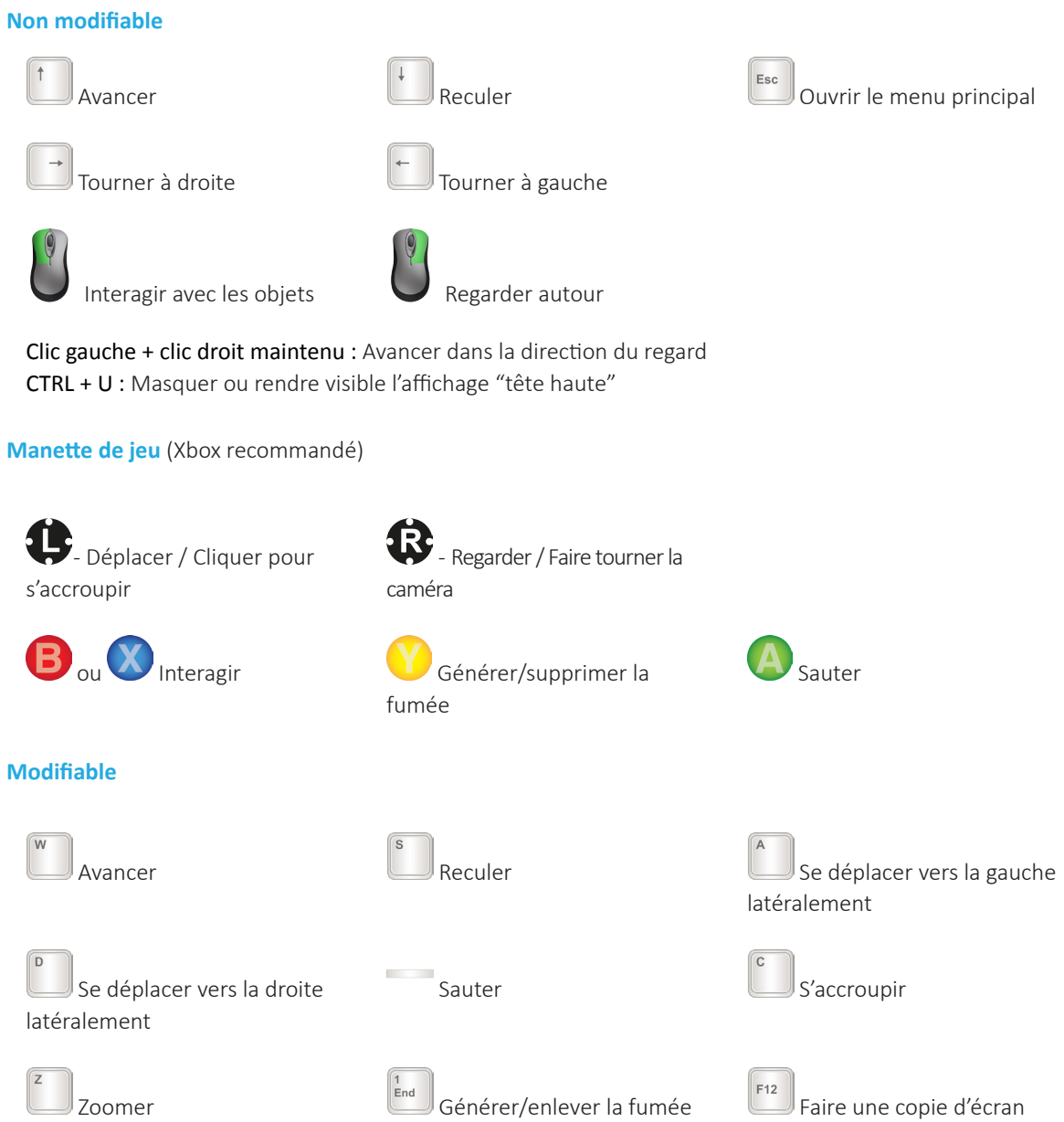

("Documents\Home IO\Screenshots")

## **Interface utilisateur**

### **Menu principal**

Une fois HOME I/O lancé, le menu principal est affiché. Pendant la simulation, un appui sur la touche Echap permet de revenir au menu principal. Cliquer sur REPRENDRE permet de revenir à la simulation.

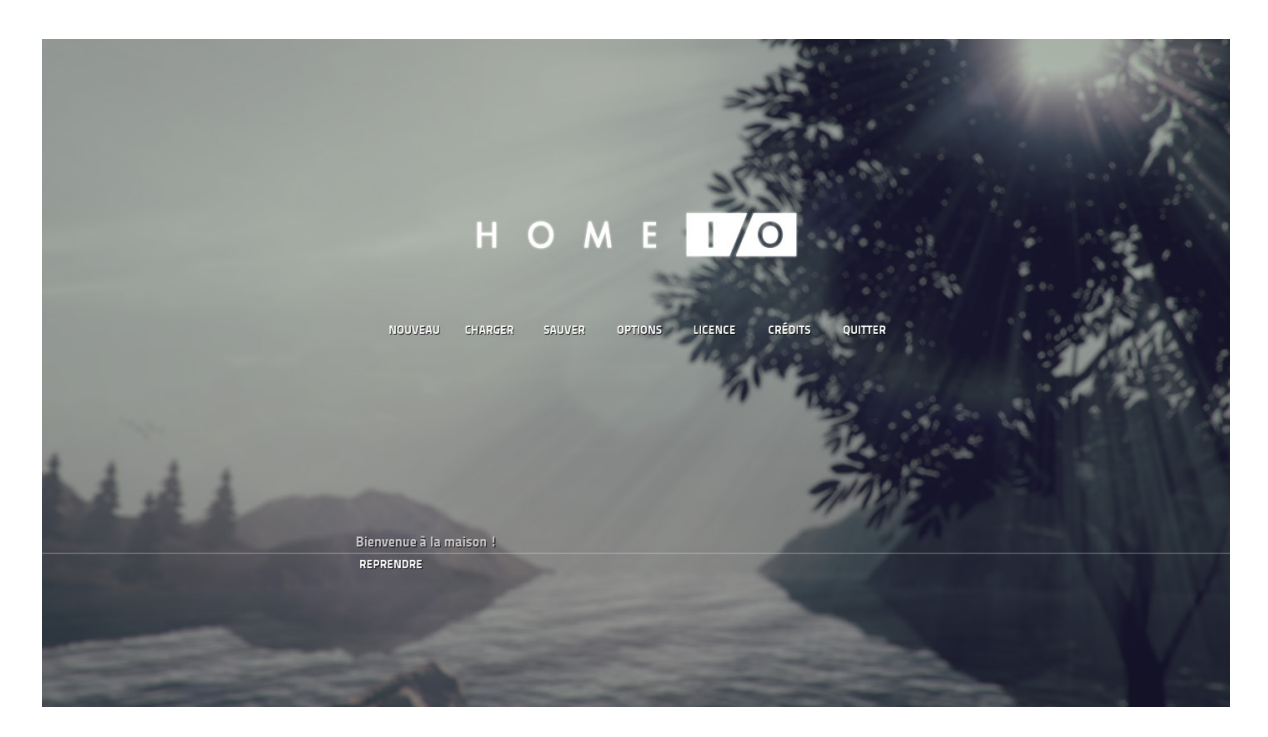

NOUVEAU- Démarre une nouvelle simulation. CHARGER- Ouvre le menu CHARGER. SAUVER- Ouvre le menu SAUVER (le fichier est sauvegardé dans le répertoire \Documents\Home IO\Saves). OPTIONS- Ouvre le menu OPTIONS. LICENCE- Ouvre le menu LICENCE. QUITTER- Ferme l'application.

Un clic sur RETOUR permet de revenir au menu précédent.

#### **NOUVEAU - Démarre une nouvelle simulation.**

Permet de créer une nouvelle simulation. Il est important de sauvegarder la simulation courante avant de poursuivre. Cliquer sur CONFIRMER démarre une nouvelle simulation.

#### **CHARGER**

Sélectionner une des simulations de la liste pour la charger, cliquer ensuite sur CHARGER puis CONFIRMER. Pour supprimer une simulation sauvegardée, cliquer sur SUPPRIMER puis CONFIRMER.

#### **SAUVER**

Pour sauvegarder une nouvelle simulation, double cliquer sur NOUVELLE SAUVEGARDE, entrer un nom de simulation, puis cliquer sur CONFIRMER. Pour écraser ou supprimer une simulation sauvegardée, après l'avoir sélectionnée dans la liste, cliquer sur SAUVER ou SUPPRIMER, puis sur CONFIRMER.

#### **OPTIONS**

Dans tous les sous-menus, cliquez sur ACCEPTER pour valider les nouveaux paramètres. Cliquez sur DEFAUT pour appliquer les paramètres par défaut.

#### **AUDIO**

Définir le volume sonore et la configuration des haut-parleurs.

SON- Allumer ou couper le son. VOLUME- Modifier le volume sonore. MODE DE SONORISATION- sélectionner le mode mono ou stéréo.

#### **VIDÉO**

Définir la résolution, le mode d'affichage, la qualité globale et plus.

RÉSOLUTION - Changer la résolution de l'écran. MODE D'AFFICHAGE - Permet de choisir entre un affichage plein écran ou fenêtre. QUALITÉ - Permet de choisir la qualité vidéo. V-SYNC - Active ou non le mode V-Sync. Il est conseillé de le désactiver sur des ordinateurs peu performants. EXÉCUTER EN ARRIÈRE PLAN - HOME I/O continue de fonctionner même si la fenêtre est réduite. OCULUS RIFT - Active ou désactive le casque Oculus Rift. Ce dispositif doit être connecté à l'ordinateur avant de démarrer HOME I/O.

#### **COMMANDES**

Définir la sensibilité de la souris et de la manette de jeu, et la définition des touches.

ÉDITER LES TOUCHES - Modifie l'affectation des touches. Les touches directionnelles sont utilisées par défaut pour le déplacement du personnage et ne peuvent pas être redéfinies. SENSIBILITÉ DU REGARD - Modifie la sensibilité de la souris et de la manette de jeu. MANETTE DE JEU - Active ou désactive la manette de jeu.

#### **LOCALISATION**

Choisir une langue. Change la langue, le système d'unités et le prix de l'énergie.

LANGUE - Sélectionne une langue.

UNITÉS - Change le système d'unités (métrique ou impérial). MONTRER L'ÉNERGIE - Sélectionne le mode d'affichage de l'énergie (consommation ou coût). Si le mode "coût" est choisi, le prix par kWh doit être indiqué dans le champ ci-dessous. PRIX DE L'ÉNERGIE - Prix par kWh.

#### **PERMISSIONS**

Pour chaque simulation sauvegardée, vous pouvez verrouiller par mot de passe le mode de pilotage, la date, l'atlas, le curseur temporel et la météo.

#### **LICENCE**

Menu de gestion des licences.

#### **OBTENIR UNE VERSION D'ESSAI**

Cliquer sur OBTENIR UNE LICENCE D'ESSAI permet d'obtenir une version d'évaluation de HOME I/O valable 30 jours. Il est nécessaire de disposer d'une connexion internet et des droits administrateur.

#### **ACTIVER**

Saisissez votre code d'activation et cliquez sur OBTENIR UNE LICENCE pour activer HOME I/O avec une licence individuelle. Il est nécessaire de disposer d'une connexion internet et des droits administrateur.

#### **DÉSACTIVER**

Cliquez sur RENVOYER LA LICENCE pour libérer l'activation. Vous pouvez ensuite réutiliser la clé d'activation sur un autre ordinateur. Il est nécessaire de disposer d'une connexion internet et des droits administrateur.

#### **INFO**

Affiche les détails de la licence.

#### **QUITTER**

Permet de fermer l'application. Un clic sur QUITTER ferme HOME I/O.

## Affichage "tête haute"

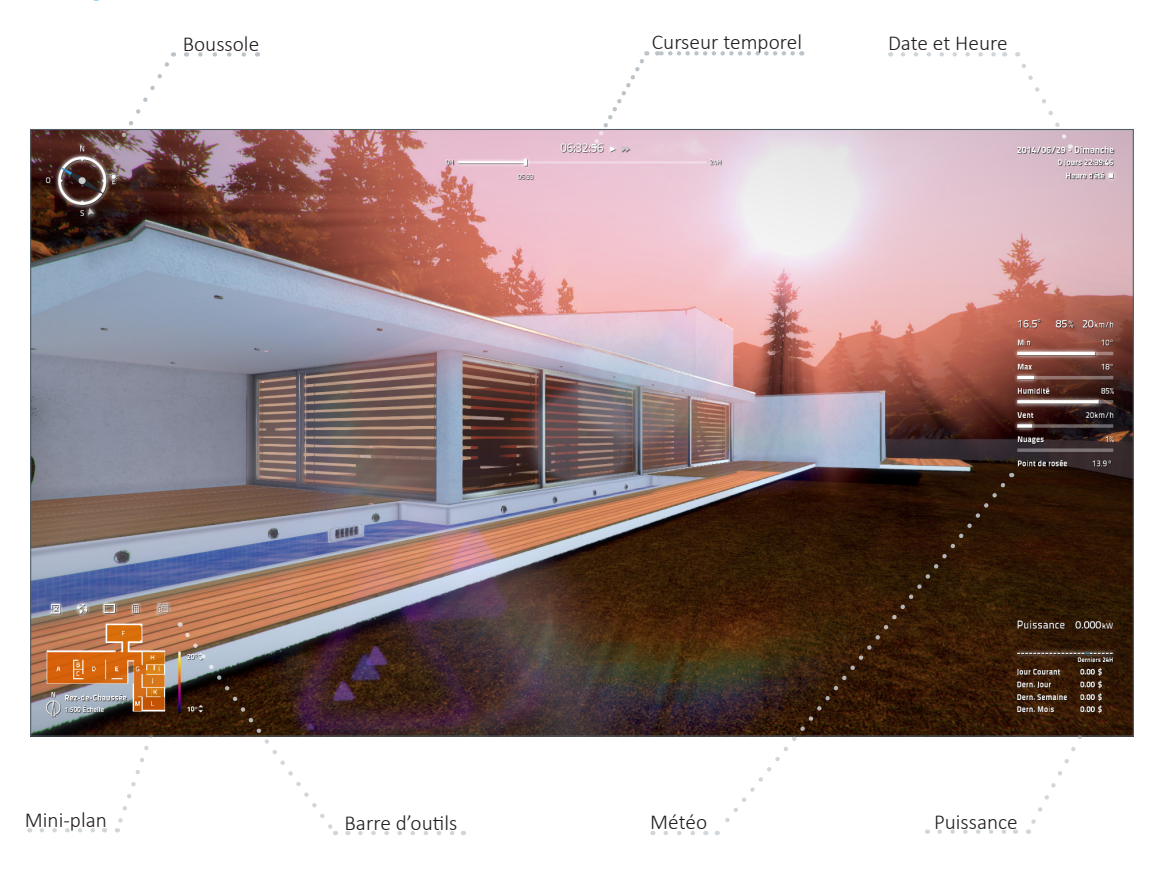

#### **Curseur Temporel**

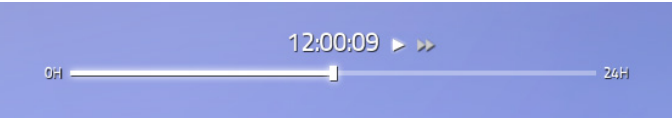

Le curseur temporel représente un jour, de 0 à 24 heures. Il peut être utilisé de deux façons différentes :

- Pour accélérer la simulation, il suffit de déplacer le curseur jusqu'à l'instant désiré. L'avance sera rapide et ralentira 5 secondes avant l'heure désirée. Si la touche shift est maintenue enfoncée, le marqueur sera aligné par période de 10 minutes. Appuyer sur le bouton de lecture permet de revenir au mode Temps Réel ;
- Accélérer le temps en cliquant sur le bouton d'avance rapide (50x, 500x, 5000x).

#### **Date et Heure**

2014/06/29 - Dimanche 1 Jours 04:08:41 Heure d'êté O

Date- Date courante de la simulation.

Chronomètre- mesure le temps écoulé et se remet à 0 quand on clique dessus. Heure d'été - Activer ou désactiver l'heure d'été.

#### **Météo**

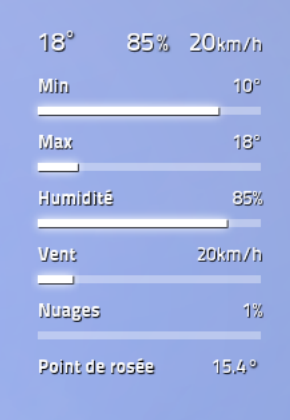

Les trois premières valeurs sont : la température de l'air, l'humidité de l'air et la vitesse du vent.

Min- Règle la température minimale de l'air de la journée qui est atteinte lorsque le soleil est à l'angle d'élévation le plus bas.

Max- Règle la température maximale de l'air de la journée qui est atteinte lorsque le soleil est à l'angle d'élévation le plus haut.

Humidité- Règle l'humidité relative de l'air.

Vent- Règle la vitesse du vent, la direction du vent peut être modifiée avec la boussole.

température.

Nuages- Règle la quantité de nuages.

#### **Puissance**

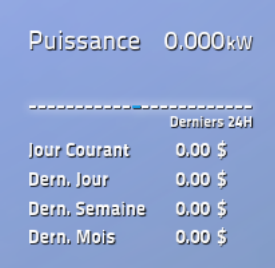

Puissance- Consommation électrique instantanée en kW.

Le graphique (bargraphe) montre la consommation électrique par heure. La barre bleue représente la consommation de la première heure de la journée (après minuit).

Jour courant- Consommation électrique (ou coût) du jour courant.

Jour précédent- Consommation électrique (ou coût) de la veille.

Semaine précédente- Consommation électrique (ou coût) de la semaine précédente, du dimanche au samedi. Mois précédent- Consommation électrique (ou coût) du mois précédent.

#### **Mini-plan**

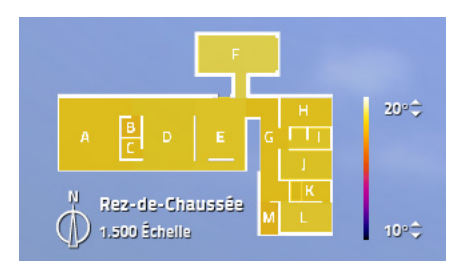

Le mini-plan est utilisé pour identifier les différentes pièces, la position et l'orientation du personnage et une navigation rapide dans la maison. La couleur de chaque pièce indique la température intérieure.

- Cliquez sur la pièce pour s'y rendre directement ;
- Les emplacements extérieurs à côté des portes et des fenêtres sont également accessibles en cliquant dessus;
- Cliquez sur le rez-de-chaussée ou le 1er étage pour les permuter ;
- Définissez la plage en indiquant les valeurs minimale et maximale sur l'échelle des températures ;
- La flèche verte indique la position du personnage et son orientation.

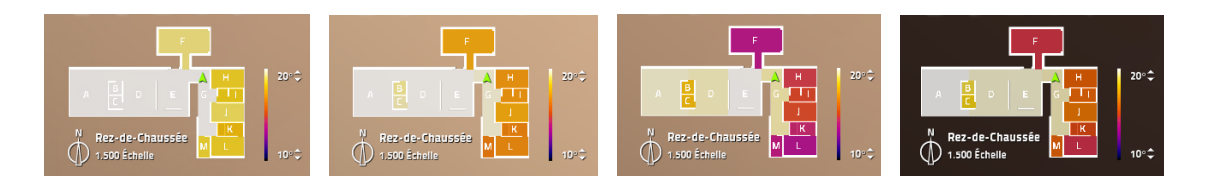

**Barre d'outils**

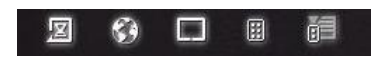

図 Permet de modifier la date courante. Quand une nouvelle date a été saisie, les valeurs liées à l'énergie sont remises à zéro. Cliquer sur ACCEPTER pour valider la nouvelle date ou ANNULER pour retourner à la simulation.

Ouvre un planisphère. Cliquez sur l'endroit géographique où vous désirez situer la maison. La latitude et la longitude sont automatiquement indiquées. Vous pouvez également insérer directement la latitude et la longitude dans le champ ci-dessus. Cliquez sur ACCEPTER pour appliquer les nouvelles coordonnées ou ANNULER pour revenir à la simulation.

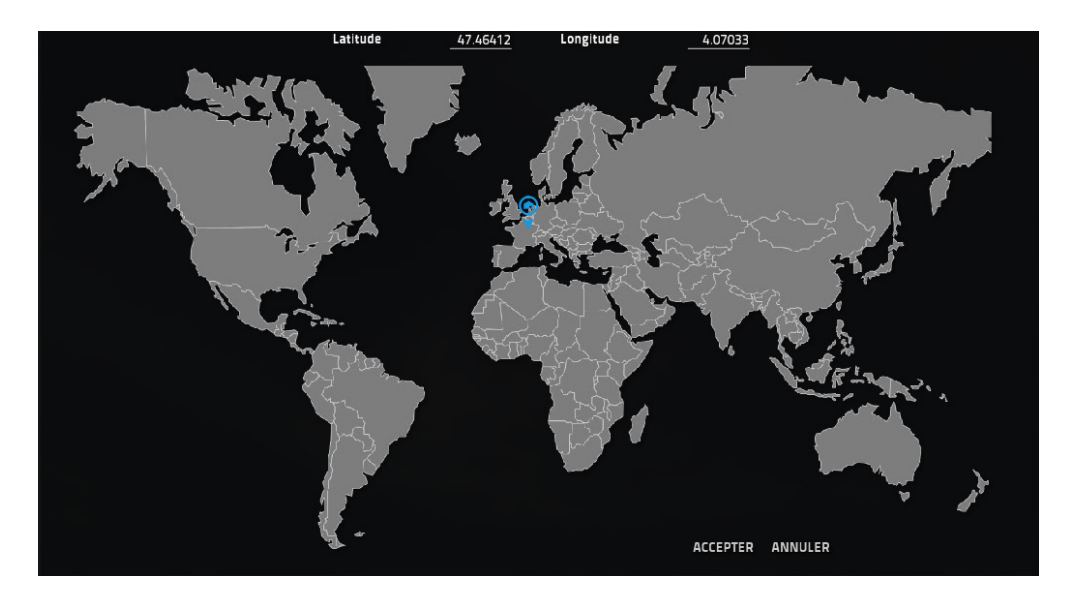

Ouvre la console "domotique". Cliquez sur le bouton principal pour fermer la console.

Ouvre et ferme la télécommande programmable.

眉 Ouvre et ferme la télécommande utilisée pour la commande du portail, de la porte de garage et de la centrale d'alarme.

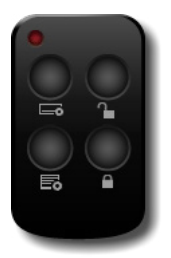

 $\square$ 

**Boussole**

La flèche bleue indique le Nord.

Soleil - indique la position du soleil ainsi que sa visibilité. Flèche - Permet de régler la direction du vent. Cadre de la boussole - Cliquez et faites tourner le cadre pour changer l'orientation de la boussole.

## **Objets**

### **Objets HOME I/O**

Tous les objets de HOME I/O sont interactifs et ont des entrées/sorties qui peuvent être utilisées pour automatiser la maison.

### **Modes de pilotage**

Tous les objets pilotables, à l'exception de la télécommande, peuvent être utilisés dans les trois modes :

## **W**ode Câblé (ou filaire)

La maison n'est pas domotisée. Il s'agit d'une installation électrique "classique" où l'ensemble des appareils sont câblés.

## Mode Console

Utilisé avec le mode Console (ou mode "domotique simple"). Les objets pilotables sont connectés au moyen d'une liaison sans fil à une box domotique qui peut être programmée pour automatiser la maison.

## Mode Externe

Les Entrées/Sorties (I/O) de chaque objet peuvent être utilisées avec CONNECT I/O ou des technologies tierces au moyen d'un SDK.

### **Objets disponibles**

#### Lumières

Chaque ensemble de lumière peut être allumé ou éteint et l'intensité lumineuse réglée.

Puissance consommée (ou nominale) par pièce/zone.

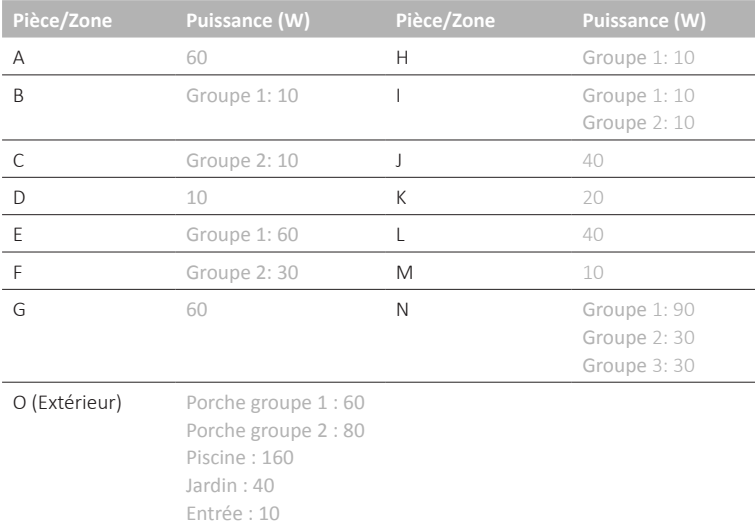

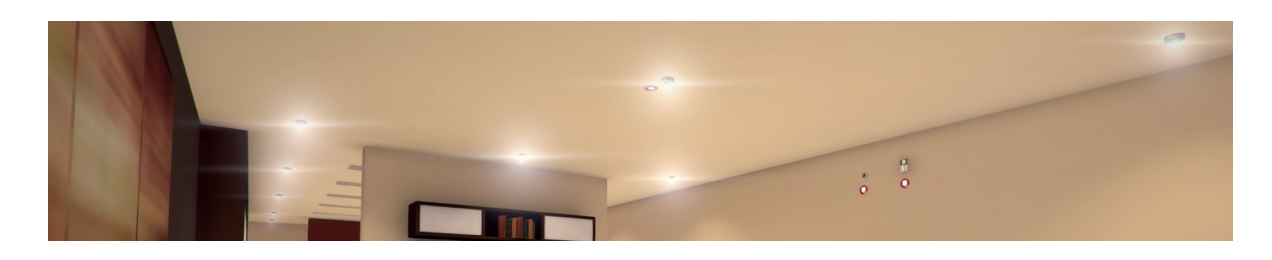

#### Interrupteur lumière

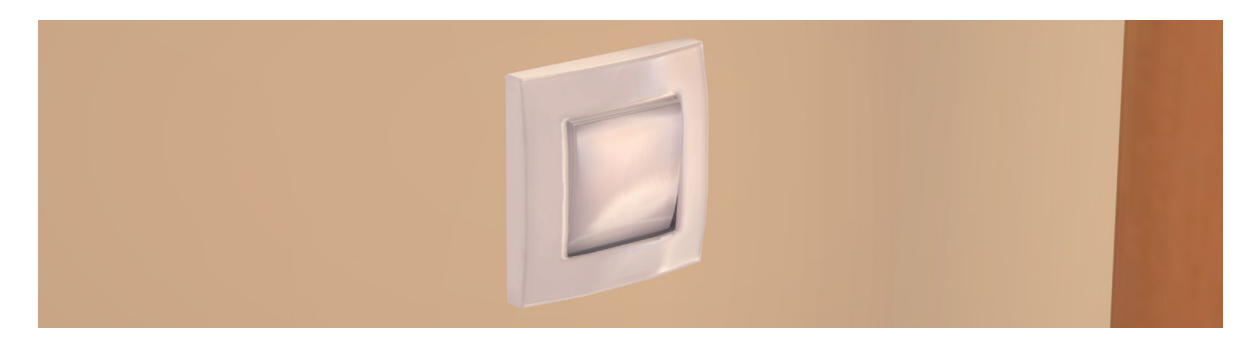

#### Variateur de lumière

Permet d'allumer et d'éteindre les lumières. Maintenez appuyé (haut ou bas) pour augmenter ou diminuer l'intensité lumineuse.

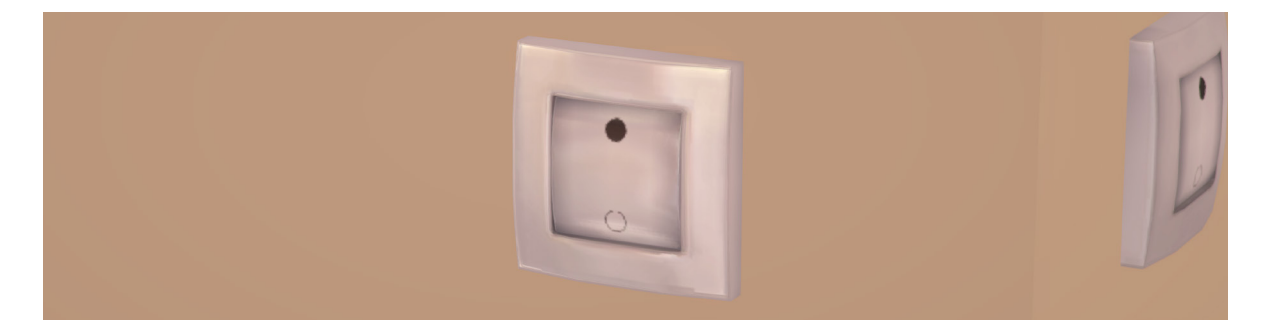

#### Capteur de luminosité

Capteur utilisé pour mesurer la quantité de lumière. Il n'est pas utilisé dans le mode Câblé. Dans le mode Console (domotique simple), ce capteur permet, en l'absence de lumière, d'ouvrir les stores enrouleurs et d'allumer les lumières.

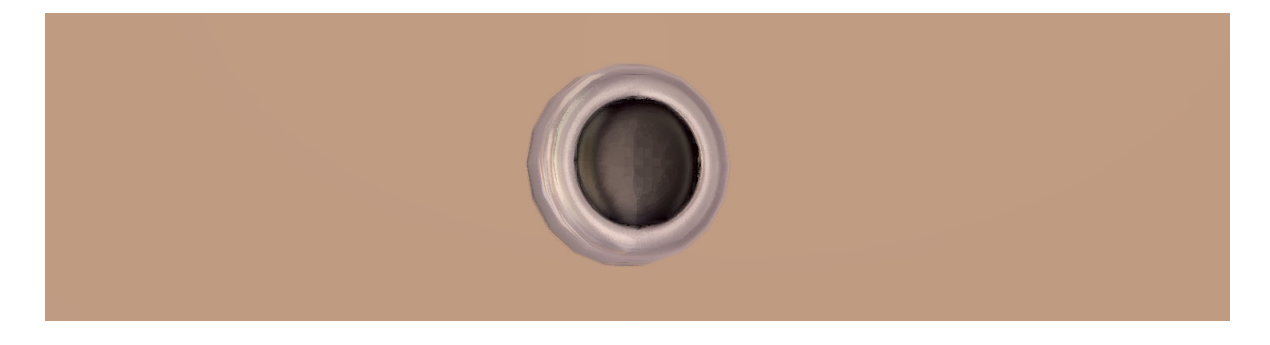

#### Store enrouleur

Puissance consommée (ou nominale) : 10 W

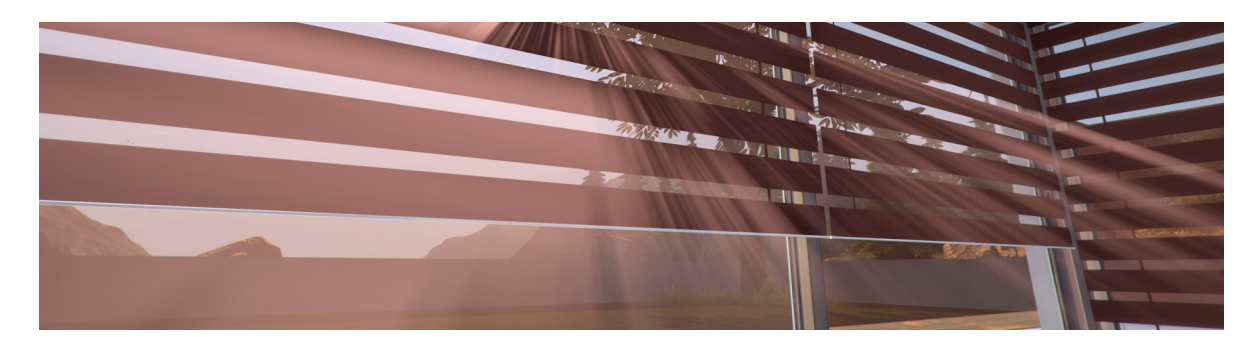

#### Porte de garage

Porte de garage automatique avec son contrôleur intégré. En mode Câblé, la porte de garage se pilote avec la télécommande ou bien l'interrupteur à 2 positions (haut/bas) qui se trouve dans le garage.

Puissance consommée (ou nominale) : 1000 W

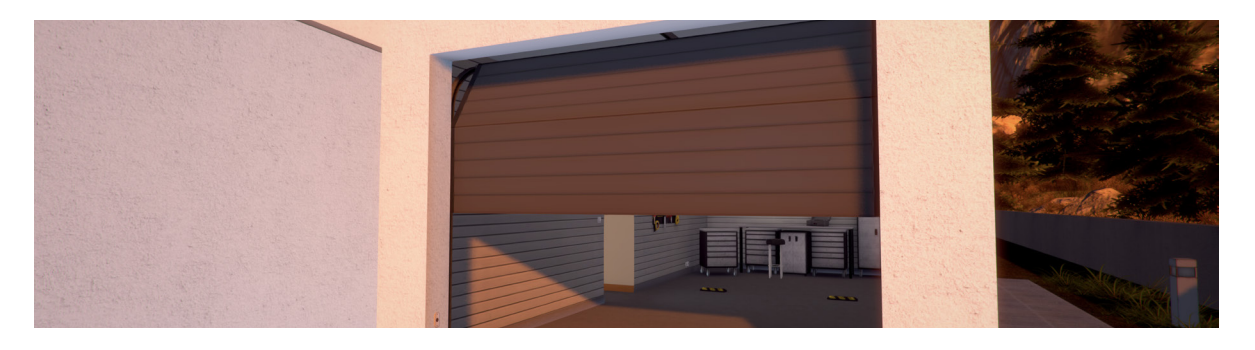

#### Portail

Portail automatique avec son contrôleur intégré. En mode Câblé, le portail se pilote avec la télécommande.

Puissance consommée (ou nominale) : 1000 W

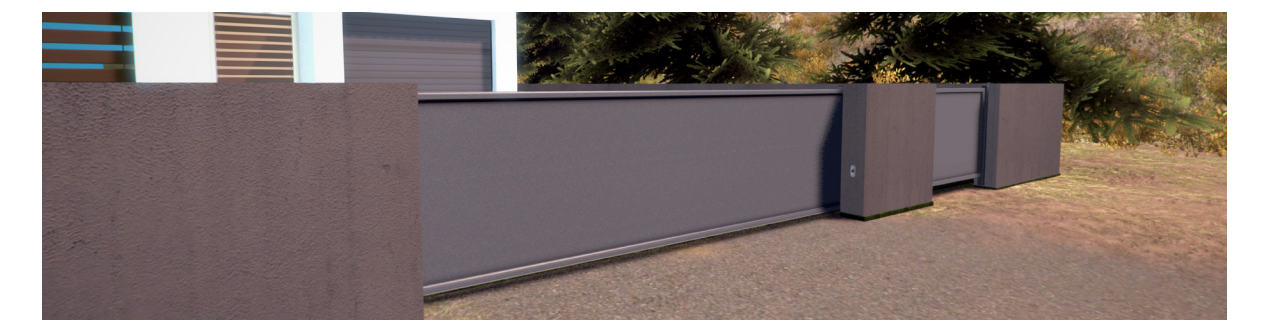

#### Interrupteur haut/bas

Permet d'ouvrir ou de fermer les stores enrouleurs et la porte de garage. En mode Console, il peut être utilisé pour piloter le portail.

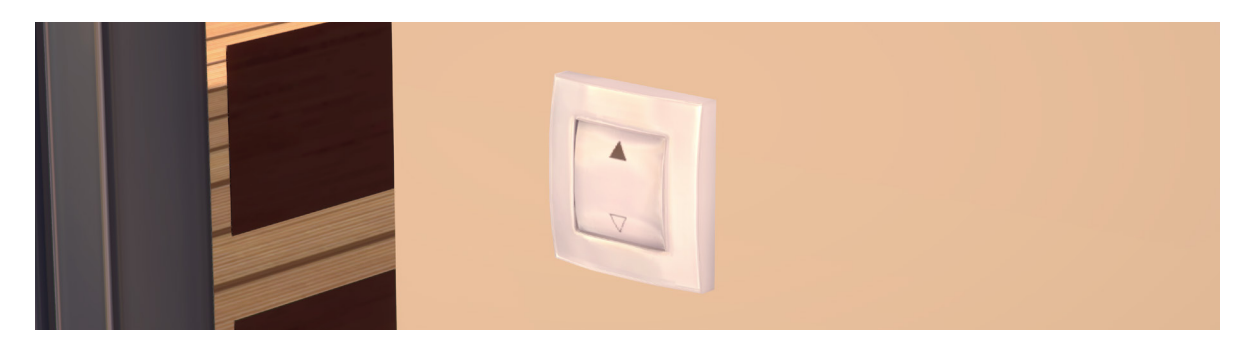

### Télécommande programmable

Permet d'automatiser la maison dans les modes Console ou Externe.

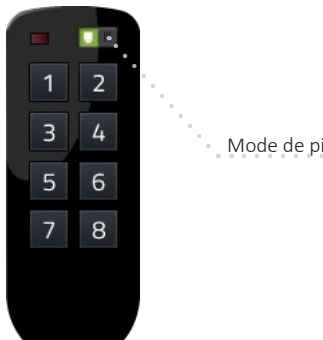

### Mode de pilotage

#### Radiateur

Chauffage électrique piloté par thermostat. Comprend une LED qui indique s'il est allumé ou éteint.

Puissance consommée (ou nominale) par pièce.

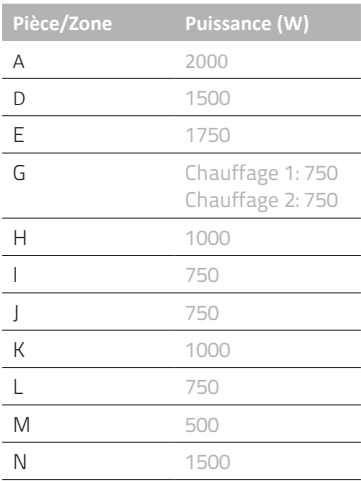

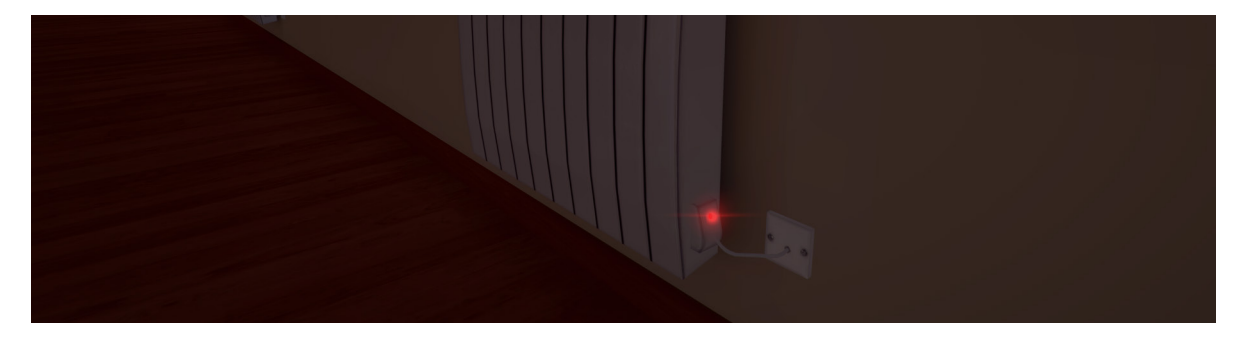

#### Thermostat

Permet de contrôler la température de la pièce. Il comprend deux modes de fonctionnement : Eco et Confort ayant deux consignes de température différentes. Le contrôleur fonctionne en Tout ou Rien avec une hystérésis de 1°C.

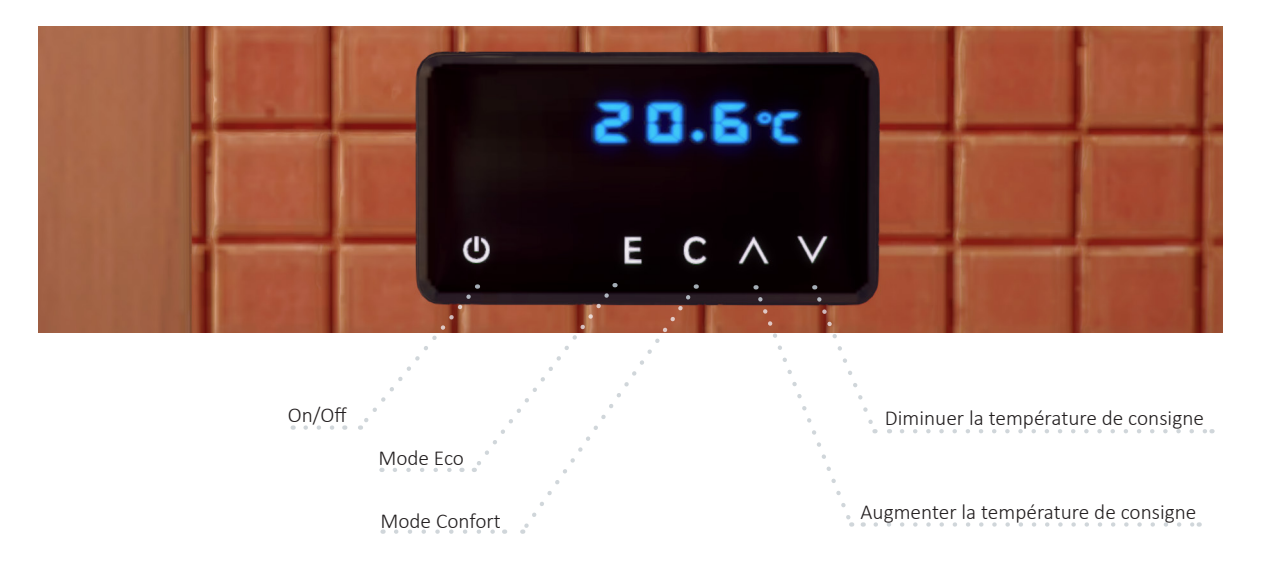

#### Centrale d'alarme

La centrale d'alarme peut être armé et désarmé en entrant le code 1234 puis en cliquant sur l'icône correspondante ou avec la télécommande. En mode Câblé, l'alarme se déclenche si un mouvement ou une ouverture de porte sont détectés.

Entrer le code et appuyer sur appuyer pour armer

Entrer le code et appuyer sur appuyer pour désarmer

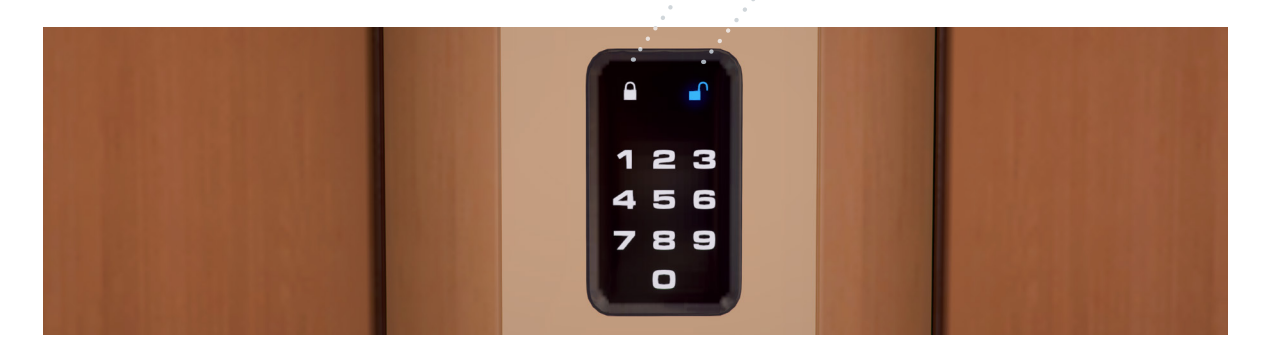

#### Détecteur de porte fermée

Dans le mode Console, ces détecteurs permettent de piloter les stores enrouleurs, la porte de garage, le portail et les lumières.

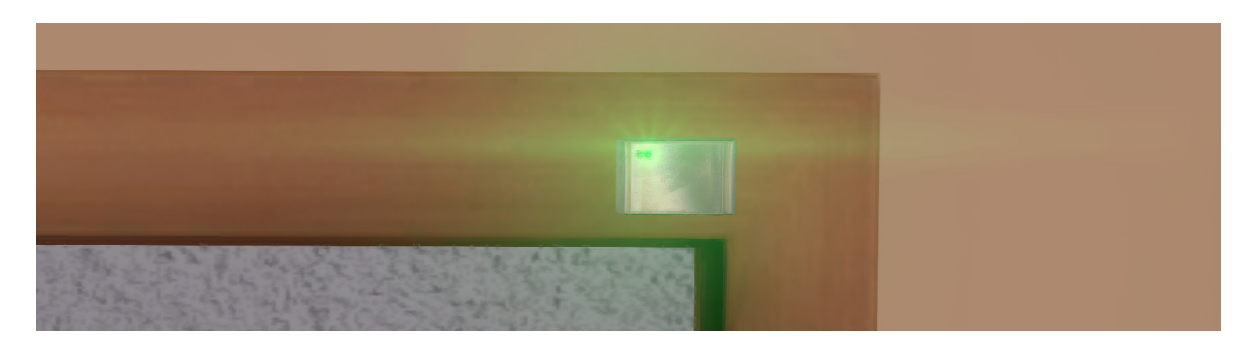

#### Capteur de mouvement

Dans le mode Console, ces capteurs permettent de piloter les stores enrouleurs, la porte de garage, le portail et les lumières si un mouvement est détecté.

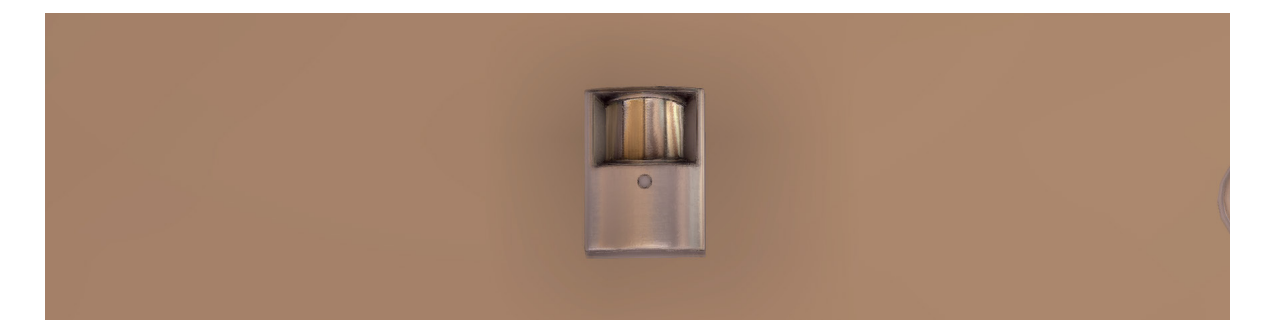

#### Sirène

Puissance consommée (ou nominale) : 30 W

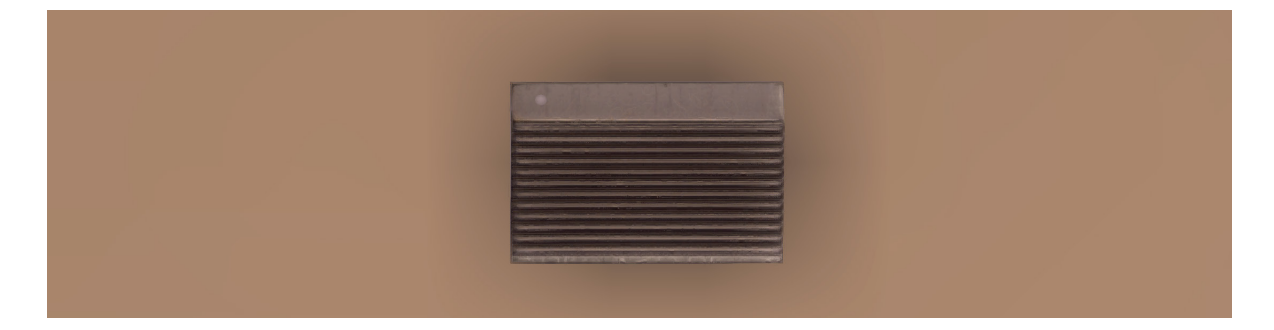

#### Détecteur de fumée

Pour enclencher un détecteur de fumée, le fumigène doit être lancé. Les détecteurs seront automatiquement désarmés après quelques secondes si aucune fumée n'est détectée.

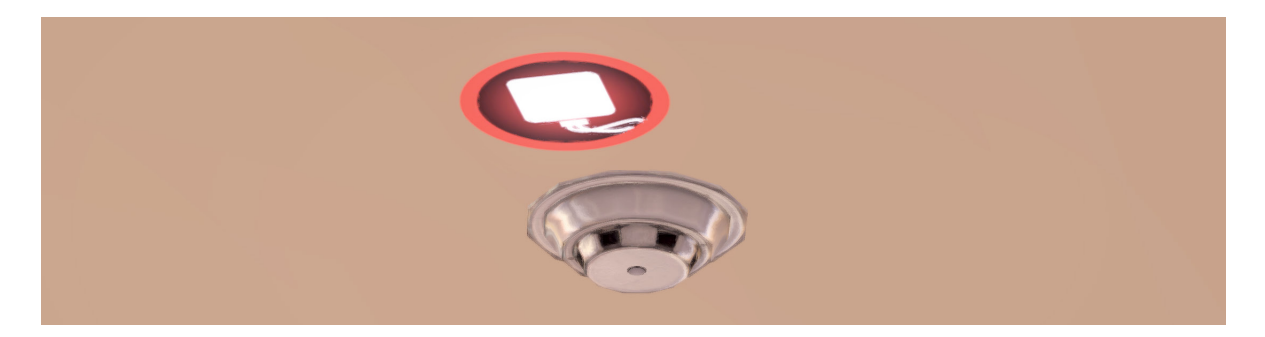

### **Console domotique**

La console domotique vous permet de créer des scénarios simples, où les conditions et les actions sont programmées. Les scénarios et les dispositifs sont regroupés dans cinq catégories différentes: éclairage, motorisation, chauffage, sécurité intrusion et sécurité domestique, organisées sur l'onglet en haut. Pour chaque catégorie, une liste de scénarios correspondants et dispositifs compatibles peut être sélectionnée par l'onglet à gauche.

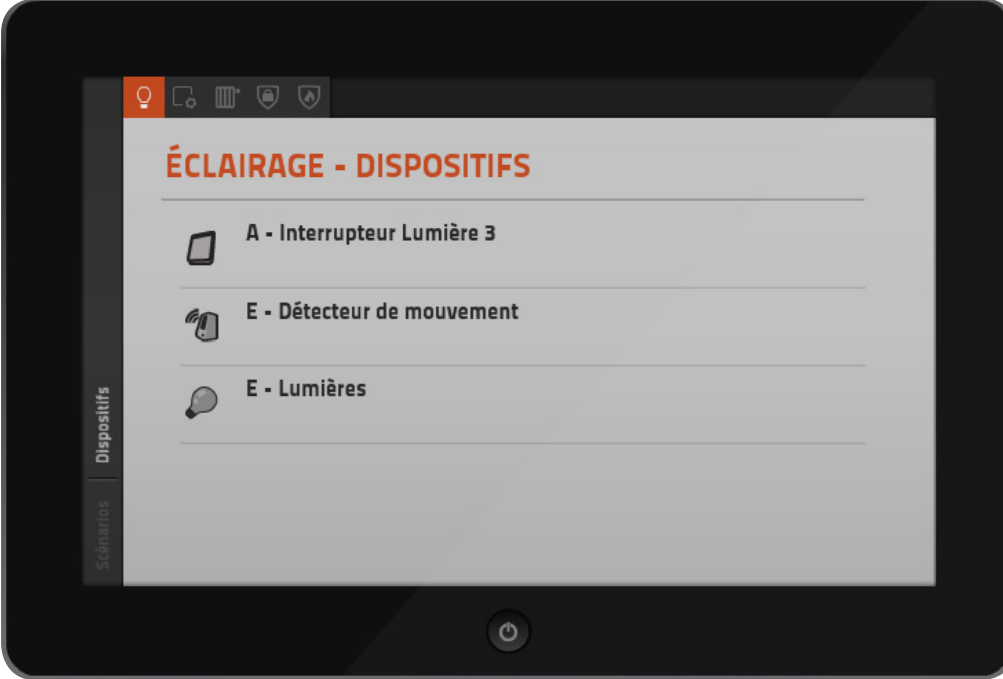

Dispositifs compatibles pour chaque catégorie.

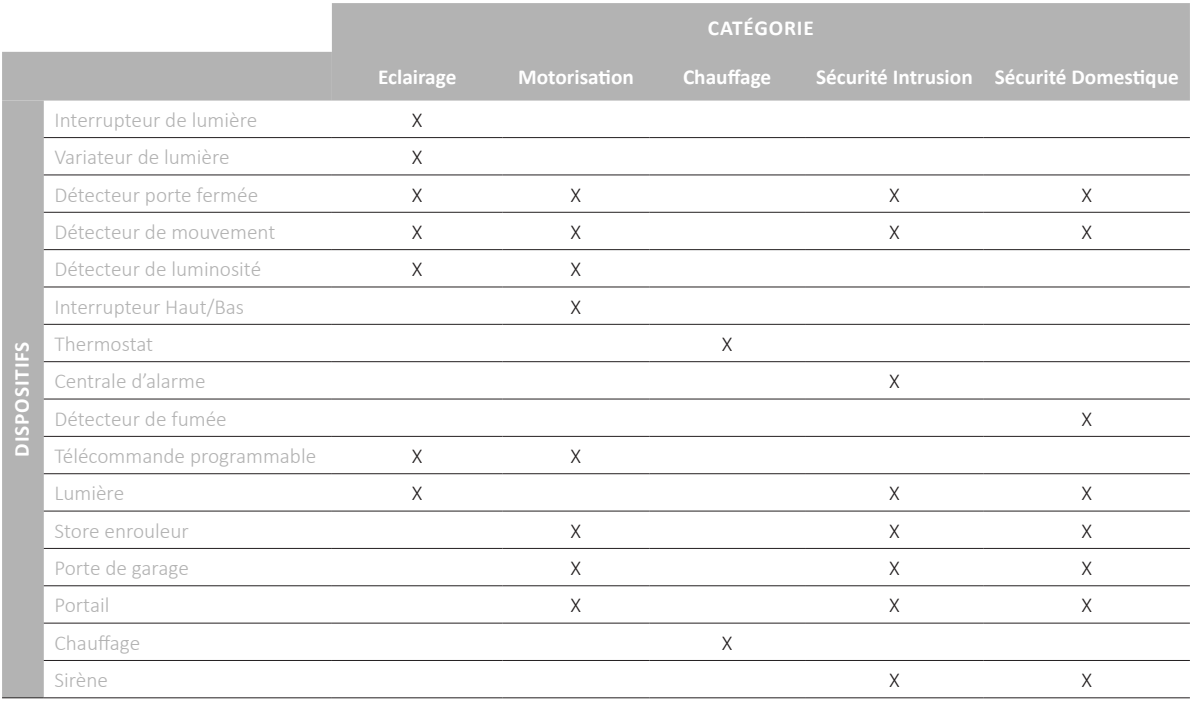

**Remarque :** Un changement du mode Console d'un objet efface automatiquement et sans avertissement tous les scénarios impliquant ce dispositif.

#### **Scénario Éclairage**

Affiche la liste des scénarios existants. Cliquez sur Ajouter Scénario pour créer un nouveau scénario concernant l'éclairage.

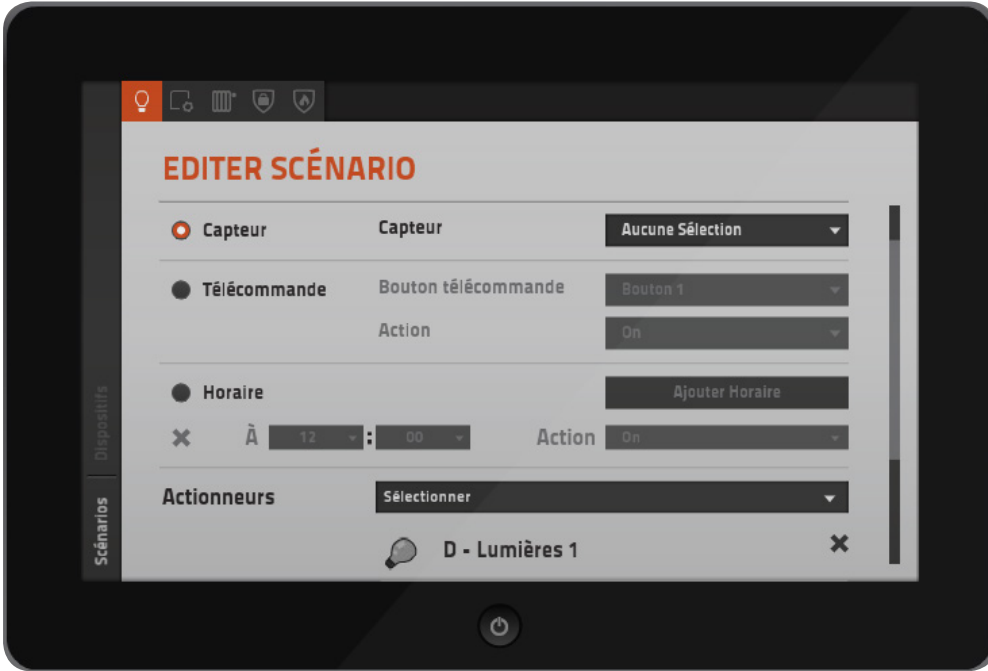

Nom du Scénario- Indiquez le nom du scénario.

Choisissez une des conditions suivantes :

Capteur- Sélectionnez le capteur qui déclenchera l'action du scénario (choix par défaut).

Télécommande- Sélectionnez le bouton à utiliser et l'action associée (On, Off, Inverser, Augmenter, Diminuer).

Horaire- Ajoutez un nouvel horaire en cliquant sur Ajouter Horaire. Pour chaque ajout, indiquez l'heure et l'action (On, Off, Inverser).

Actions disponibles :

On – Allume. Off – Eteint. Inverser – Permute entre On et Off. Augmenter – Augmente l'intensité lumineuse. Diminuer – Diminue l'intensité lumineuse.

Actionneurs- Sélectionnez un dispositif (ou plusieurs) sur lequel l'action sera appliquée.

**Remarque :** Un scénario est créé si et seulement si une condition valide et un actionneur ont été définis.

#### **Scénario Motorisation**

Affiche la liste des scénarios existants. Cliquez sur Ajouter Scénario pour créer un nouveau scénario concernant la motorisation des ouvrants (stores enrouleurs, porte de garage et portail).

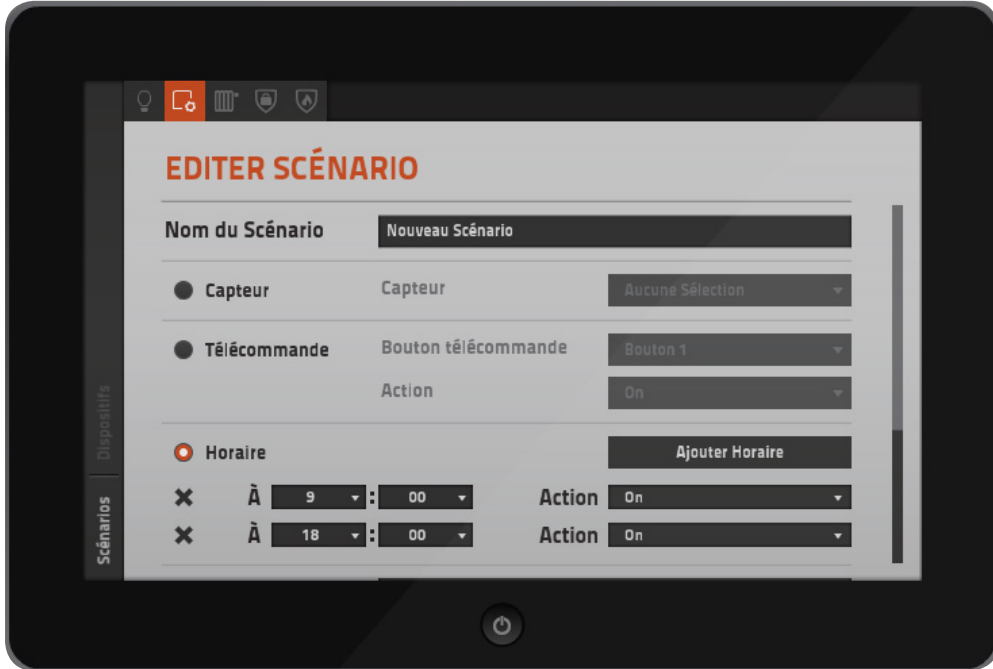

Nom du Scénario- Indiquez le nom du scénario.

Choisissez une des conditions suivantes :

Capteur- Sélectionnez le capteur qui déclenchera l'action du scénario (choix par défaut).

Télécommande- Sélectionnez le bouton à utiliser et l'action associée (On, Off, Inverser, Augmenter, Diminuer).

Horaire- Ajoutez un nouvel horaire en cliquant sur Ajouter Horaire. Pour chaque ajout, indiquez l'heure et l'action (On, Off, Inverser).

Actions disponibles :

On – Ouvre.

Off – Ferme.

Inverser – Permute entre l'ouverture, l'arrêt et la fermeture.

Augmenter – Si l'ouvrant (stores, porte de garage, portail) est arrêté, il s'ouvre. Si l'ouvrant est en train de se fermer, il s'arrête.

Diminuer – Si l'ouvrant (stores, porte de garage, portail) est arrêté, il se ferme. Si l'ouvrant est en train de s'ouvrir, il s'arrête.

Actionneurs- Sélectionnez un dispositif (ou plusieurs) sur lequel l'action sera appliquée.

**Remarque :** Un scénario est créé si et seulement si une condition valide et un actionneur ont été définis.

#### **Scénario Chauffage**

Affiche la liste des scénarios existants. Cliquez sur Ajouter Scénario pour créer un nouveau scénario concernant le chauffage.

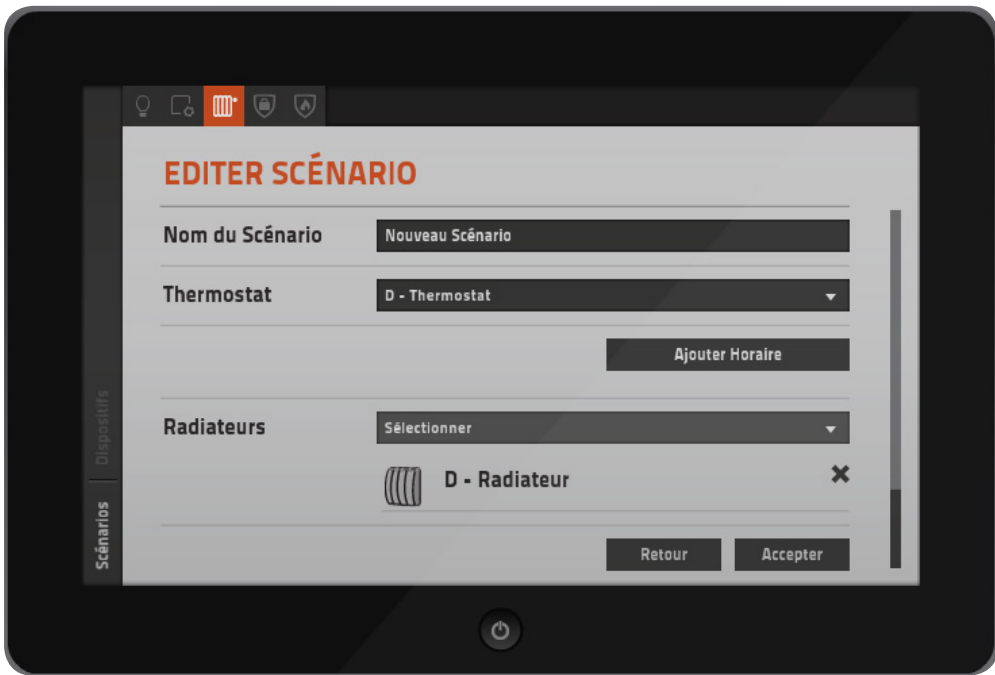

Nom du Scénario- Indiquez le nom du scénario.

Thermostat- Sélectionnez un thermostat.

Horaire- Ajoutez un nouvel horaire en cliquant sur Ajouter Horaire. Pour chaque ajout, indiquer l'heure et l'action (Off, Eco, Confort).

Actions Disponibles :

Off – Eteint le thermostat. Eco – Active le mode Eco du thermostat. Confort – Active le mode Confort du thermostat.

Radiateurs- Sélectionnez le ou les radiateurs qui vont être contrôlés par le thermostat choisi.

**Remarque :** Un scénario est créé si et seulement si un thermostat et au moins un radiateur ont été sélectionnés. Un radiateur ne peut être contrôlé que par un seul thermostat.

#### **Sécurité Intrusion**

Affiche la liste des scénarios existants. Cliquez sur Ajouter Scénario pour créer un nouveau scénario concernant la sécurité intrusion. Pour fonctionner, la centrale d'alarme doit être en mode Console.

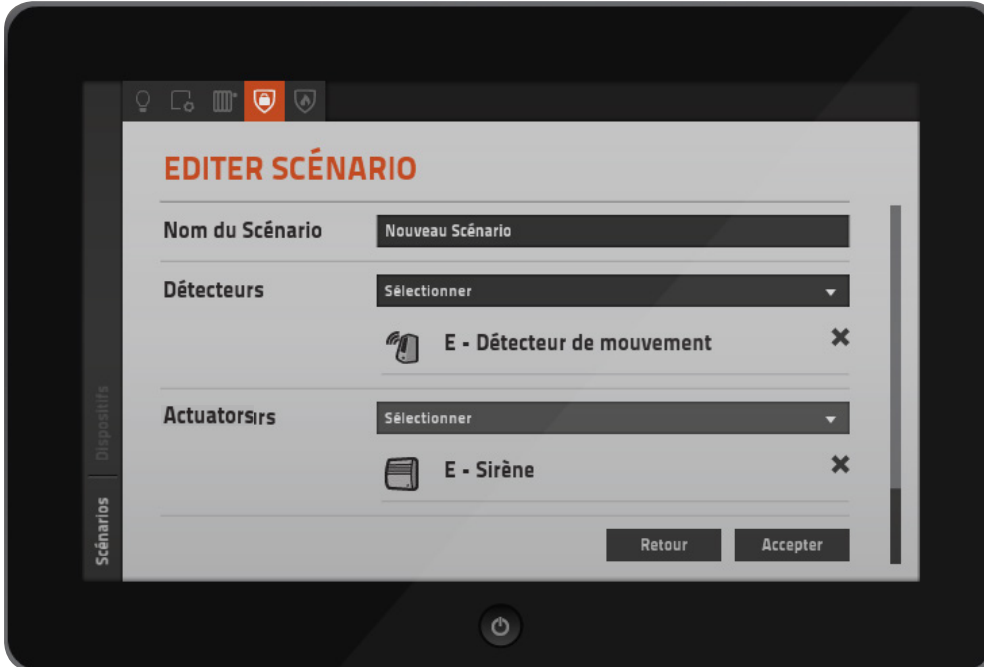

Armement automatique - Définissez l'heure à laquelle la centrale d'alarme sera armée et cliquez sur Appliquer.

Nom du Scénario- Indiquez le nom du scénario.

Détecteurs- Sélectionnez un ou plusieurs détecteurs (capteurs) qui vont déclencher une alarme. Alarmes- Sélectionnez le ou les dispositifs qui vont être activés par la centrale d'alarme.

Actions disponibles :

Sirènes – Activées quand l'alarme est déclenchée et éteintes lorsque la centrale d'alarme est désarmée. Lumières – Activées quand l'alarme est déclenchée et éteintes lorsque la centrale d'alarme est désarmée. Stores enrouleurs – Ouverture quand l'alarme est déclenchée et fermeture lorsque la centrale d'alarme est désarmée.

Porte de garage et portail - Ouverture quand l'alarme est déclenchée et fermeture lorsque la centrale d'alarme est désarmée.

**Remarque :** Un scénario est créé si et seulement si au moins un détecteur et une alarme ont été définis.

#### **Sécurité Domestique**

Affiche la liste des scénarios existants. Cliquez sur Ajouter Scénario pour créer un nouveau scénario concernant la sécurité domestique.

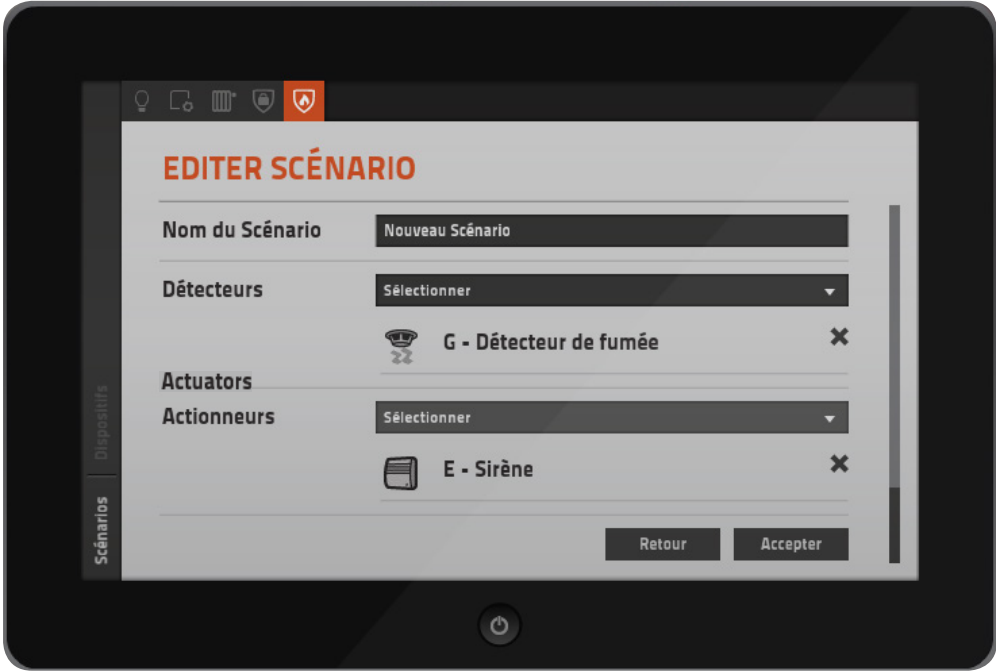

Nom du Scénario- Indiquer le nom du scénario.

Détecteurs- Sélectionner un ou plusieurs détecteurs de fumée.

Alarmes- Sélectionner le ou les dispositifs qui vont être activés par les détecteurs de fumée.

Actions disponibles :

Sirènes – Activées quand le détecteur est déclenché, puis désactivées dans le cas contraire.

Lumières – Activées quand le détecteur est déclenché, désactivées dans le cas contraire.

Stores enrouleurs – Ouverture quand le détecteur est déclenché, puis fermeture lors de la désactivation du détecteur.

Porte de garage et portail - Ouverture quand le détecteur est déclenché, puis fermeture lors de la désactivation du détecteur.

**Remarque :** Un scénario est créé si et seulement si au moins un détecteur de fumée et une alarme ont été définis.

### **Connexion à des technologies tierces**

Lorsqu'un objet pilotable est en mode Externe, il peut être utilisé avec CONNECT I/O ou des technologies tierces au moyen d'un SDK. Pour plus d'informations, vous pouvez consulter le Guide de l'utilisateur de CONNECT I/O et la documentation concernant le SDK. CONNECT I/O détecte automatiquement les objets configurés en mode Externe.

On trouvera ci-après la liste des capteurs (E) et des actionneurs (S) pour chaque objet configuré en mode externe.

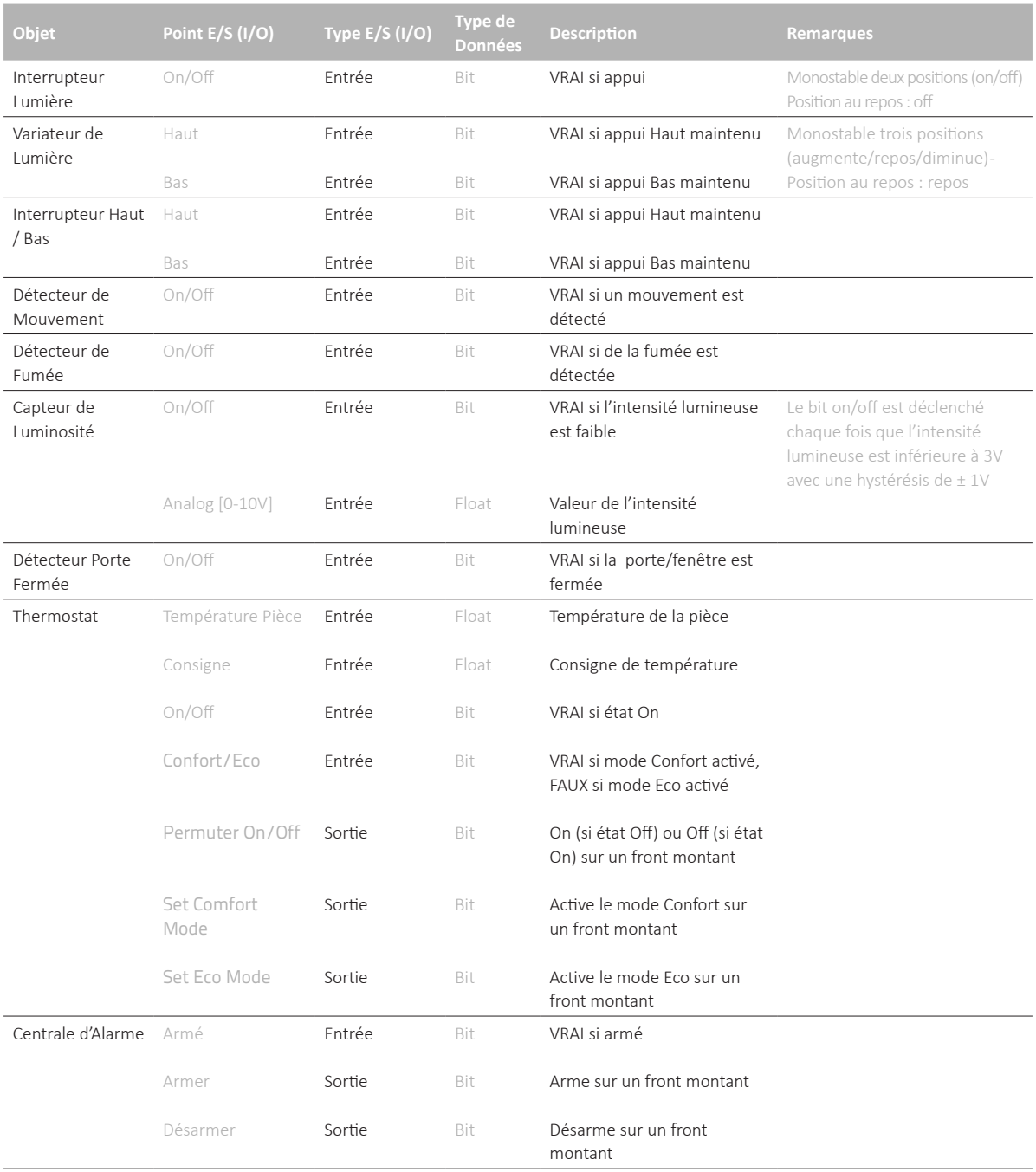

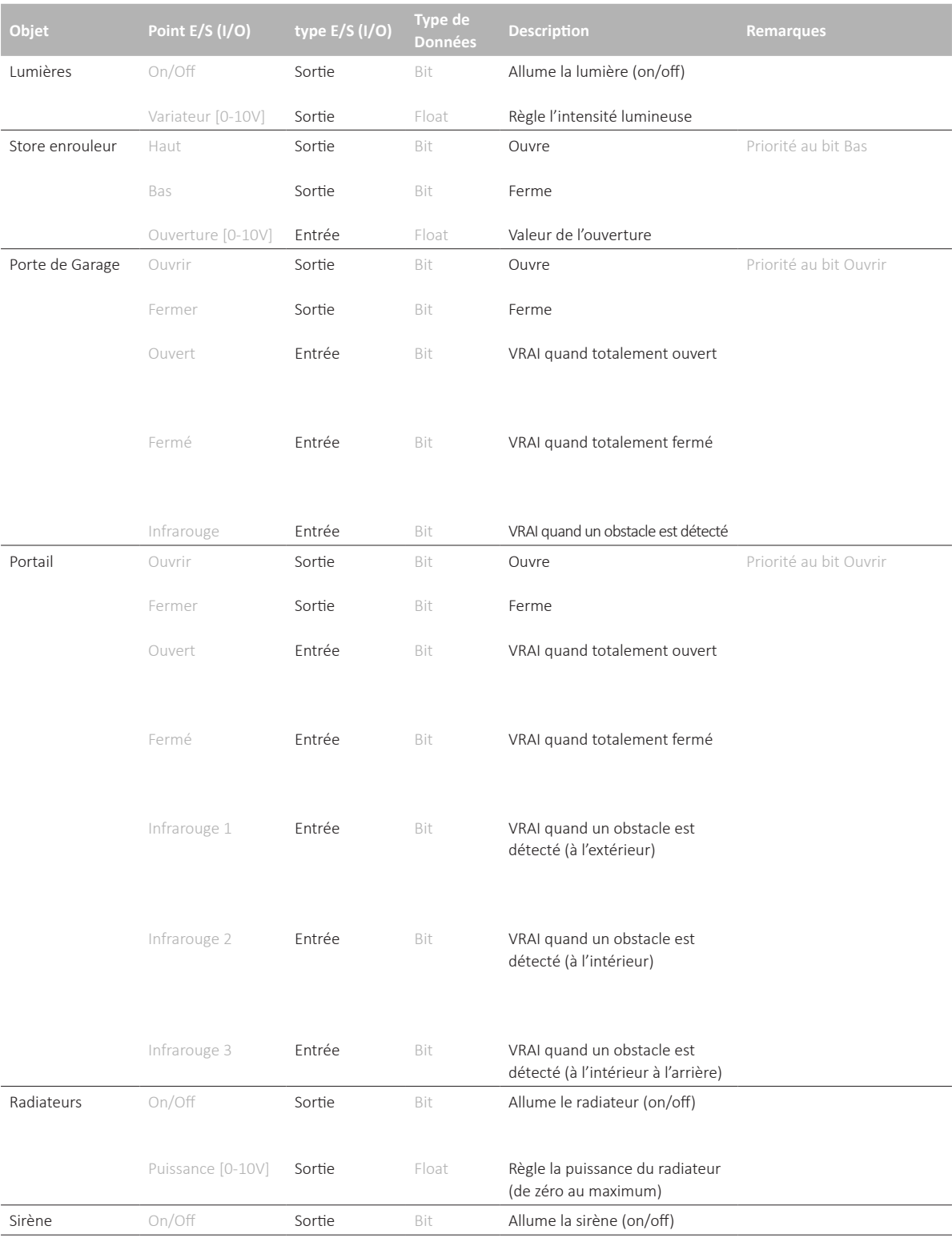

## **Transfert de chaleur**

Un modèle simplifié a été créé afin de permettre la simulation en temps réel du transfert de chaleur. Ce modèle comprend les phénomènes de rayonnement, de convection et de conduction, et tient compte des propriétés physiques des matériaux de construction. Les échanges entre les masses d'air ayant des températures différentes sont également simulés .

Etant donné que les transferts de chaleur ont des dynamiques lentes, il est conseillé d'utiliser la simulation en mode accéléré et non en temps réel.

Le modèle est influencé par les conditions météorologiques, les coordonnées géographiques (position du soleil) et les perturbations créées par l'ouverture des portes et des fenêtres.

#### **Température de l'air extérieur**

Agit sur la température de la maison (transfert de chaleur et flux d'air).

#### **Vent**

Le vent facilite le transfert de chaleur entre la maison et l'air extérieur. 

#### **Direction du vent**

Les murs de la maison qui sont situés face au vent sont plus réactifs au transfert de chaleur avec l'air extérieur.

#### **Nuages**

Diminue les effets de radiation du soleil et du ciel.

#### **Humidité**

Modifie le point de rosée qui joue sur la façon dont l'air extérieur influe sur la température de la maison.

## **Support**

Nous voulons vous offrir le maximum de votre produit. Si vous rencontrez la moindre difficulté technique, nous sommes là pour vous aider.

Pour les questions les plus fréquemment posées, vous pouvez facilement trouver des réponses dans la documentation technique et sur notre site WEB.

Si vous n'arrivez toujours pas à trouver la réponse, recueillez toutes les informations ou les questions relatives à votre problème, et avec le produit à portée de main, contactez-nous :

Site WEB : www.realgames.pt Email : support@realgames.pt